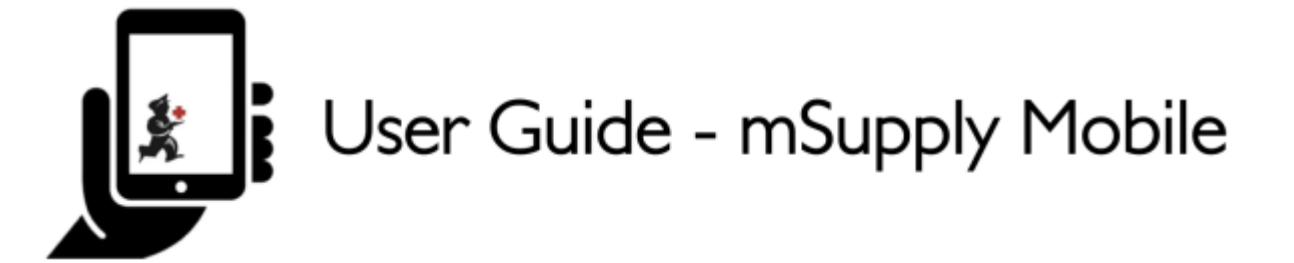

# **Faturas do cliente**

Um exemplo:

O centro médico Ami CHC envia um pedido para a sua clínica. Eles estarão realizando visitas as famílias em um vilarejo próximo e gostariam de coletar alguns medicamentos do seu local para serem levados as famílias.

O **cliente** do centro médico é identificado no mSupply como Ami CHC

Eles solicitaram no pedido:

- Amoxicilina 500mg tabs x 11
- Paracetamol 500mg tabs x 100
- Injeção de diazepam 5mg/ml Amp/2ml x 50

#### **Agora vamos criar uma fatura de cliente**

#### **Clique em Faturas de clientes**

[Após clicar no botão](https://wiki.msupply.foundation/_detail/mobile:011customerinvoices.jpg?id=pt%3Amobile%3Auser_guide%3Acustomer_inv) **Faturas de clientes** (Customer Invoices) você será apresentado a uma lista de faturas realizadas. Se você não terminou de trabalhar em uma fatura e ainda não finalizou, você poderá abrir essa fatura e continuar a trabalhar nela.

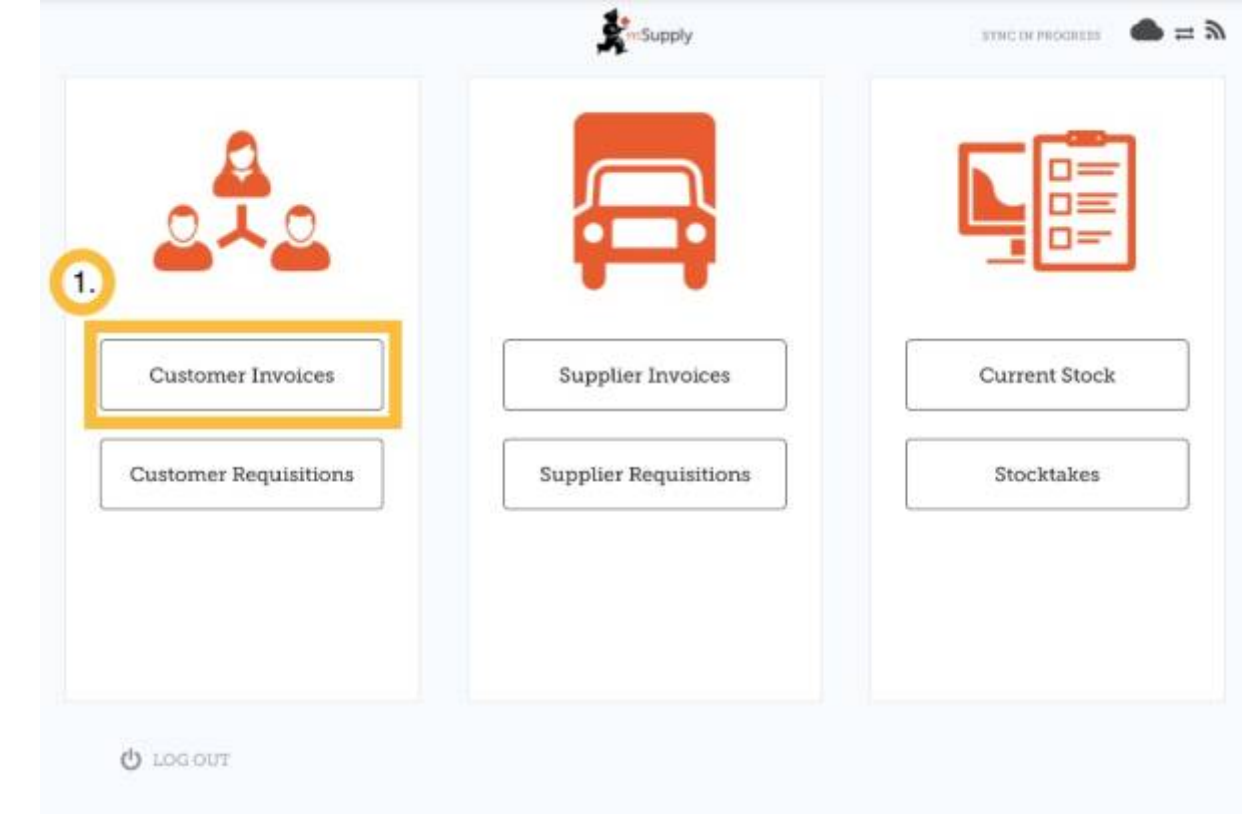

## **Inicie uma nova fatura de cliente**

#### Clique em **Nova Fatura** (New Invoice)

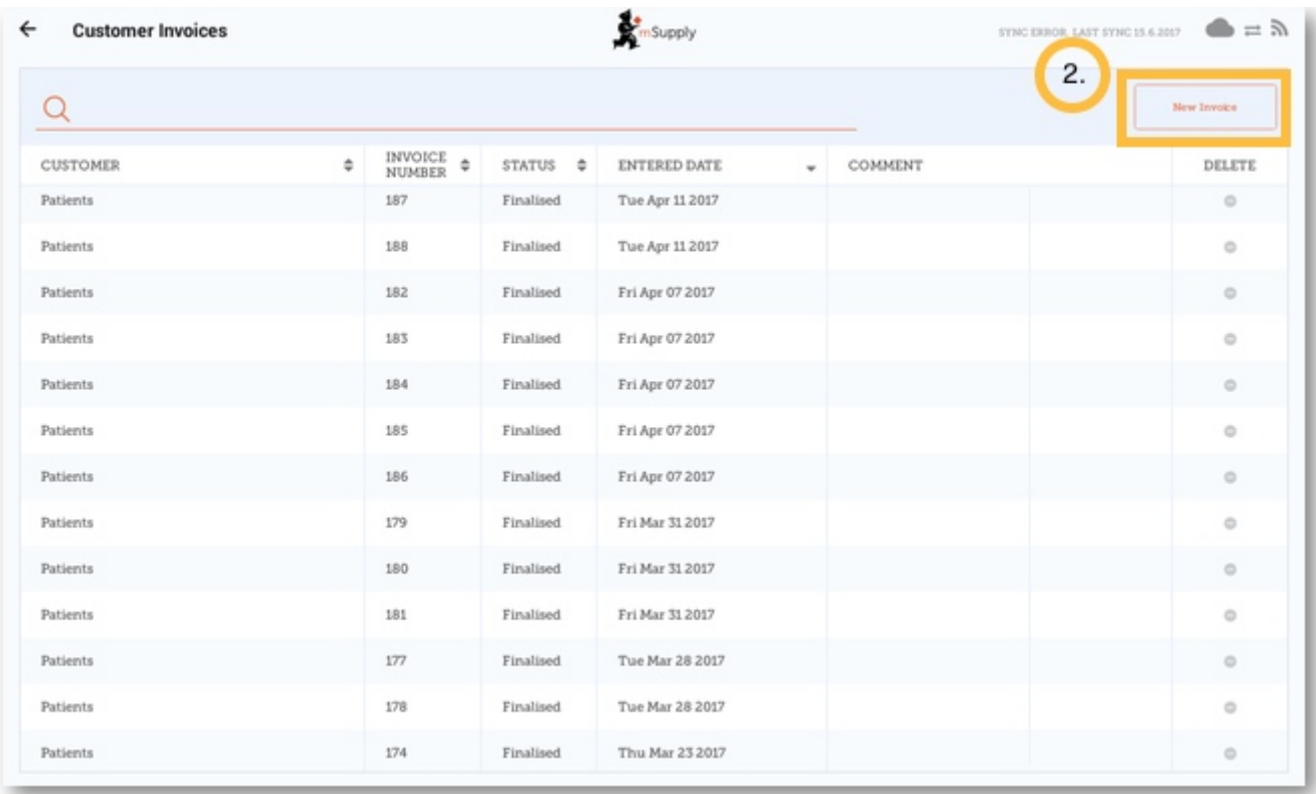

### Adicione o cliente para o qual você está gerando a fatura

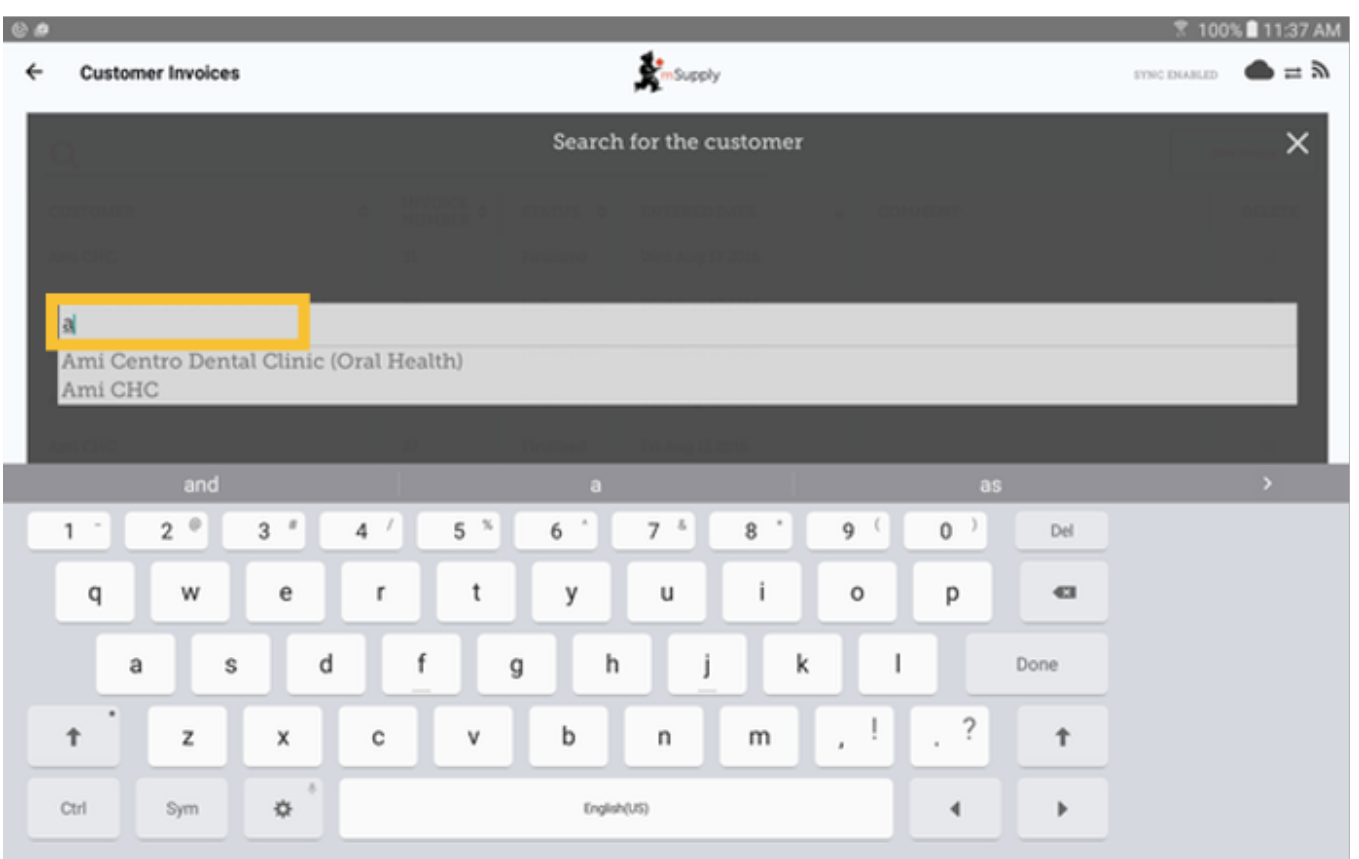

## **Adicione items na fatura do cliente**

[Você poderá adicionar os items na fatura do cliente um a um - para fazer isso clique em](https://wiki.msupply.foundation/_detail/en:mobile:user_guide:customer_invoice_new_item.png?id=pt%3Amobile%3Auser_guide%3Acustomer_inv) **Novo Item** (New Item).

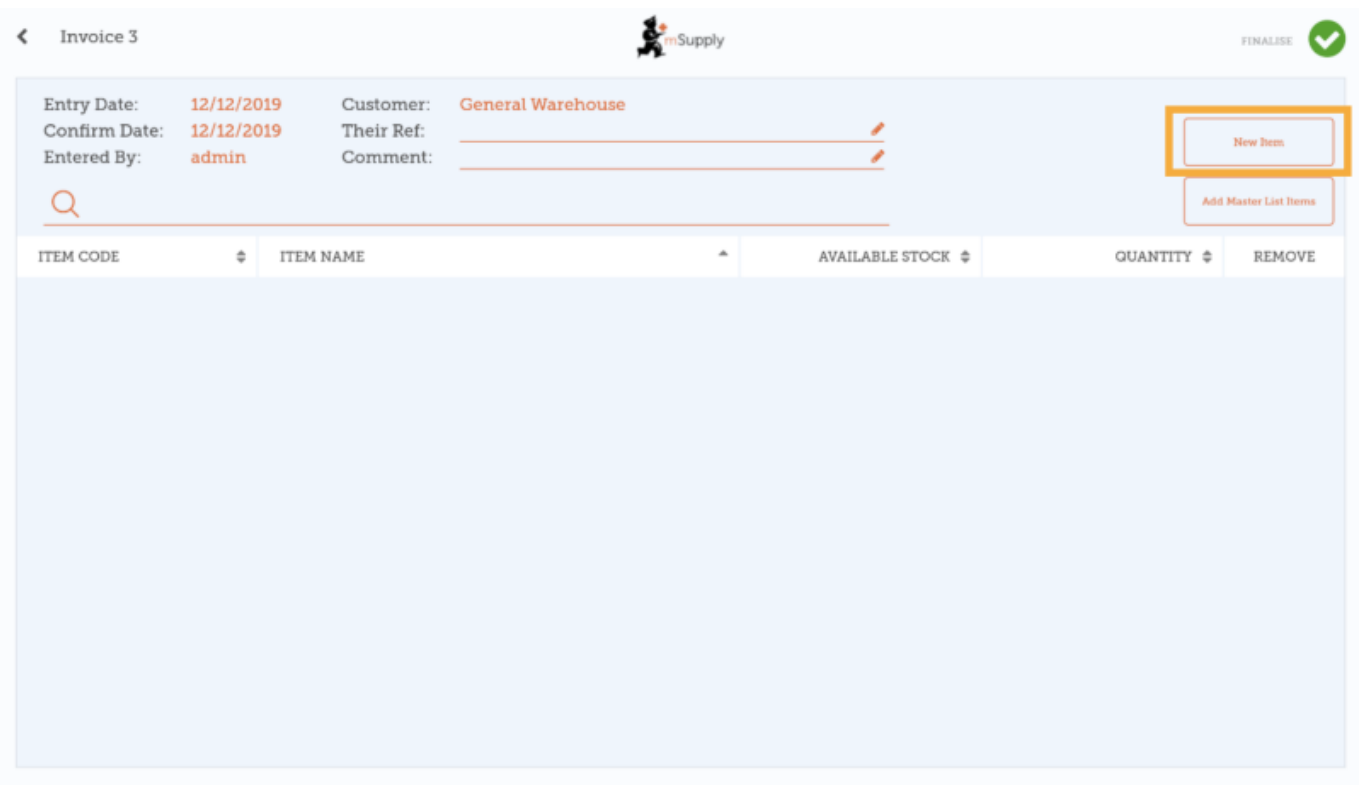

#### [Comece a digitar para pesquisar por um item \(](https://wiki.msupply.foundation/_detail/en:mobile:user_guide:search_item.png?id=pt%3Amobile%3Auser_guide%3Acustomer_inv)Start typing to search)

Last update: 2020/02/17 01:05 pt:mobile:user\_guide:customer\_inv https://wiki.msupply.foundation/pt:mobile:user\_guide:customer\_inv?rev=1581901549

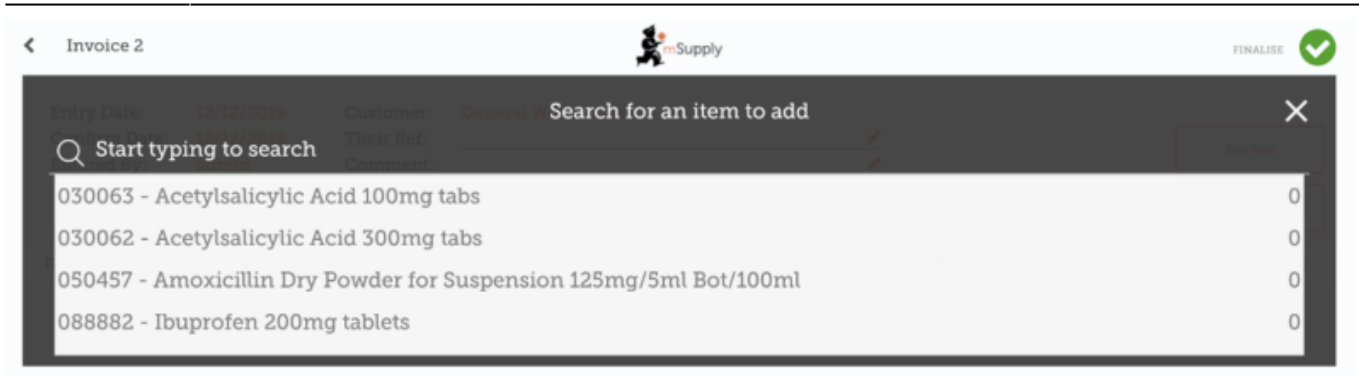

Se você tem muitos items para serem adicionados na fatura, pode ser muito lento adicioná-los um a um.

[Para adicionar um grupo de items de uma vez clique em](https://wiki.msupply.foundation/_detail/en:mobile:user_guide:customer_invoice_add_master_list_items.png?id=pt%3Amobile%3Auser_guide%3Acustomer_inv) **Adicionar Itens de Lista Mestre** (Add Master List Items).

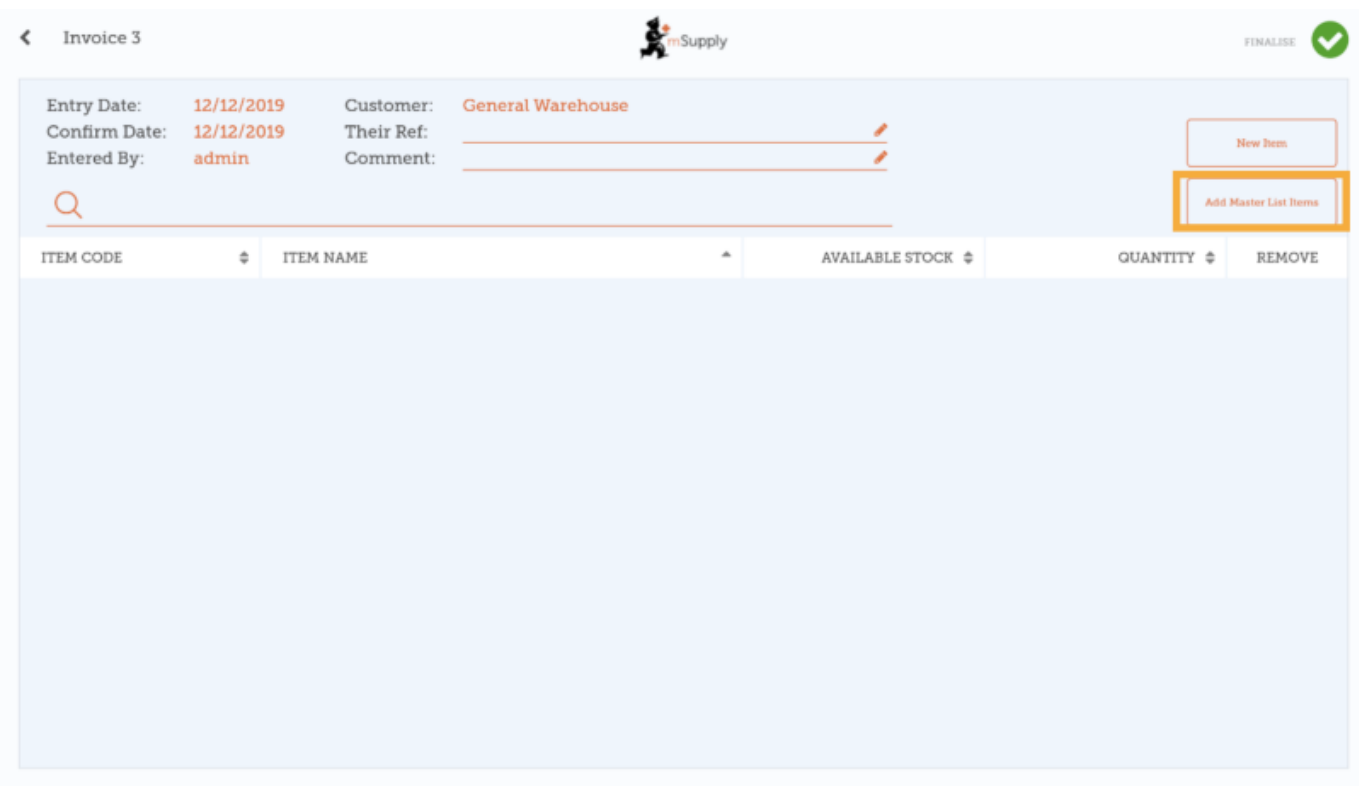

Selecione uma ou mais Listas Mestres. Apenas Listas Mestres visíveis para o cliente serão apresentadas aqui.

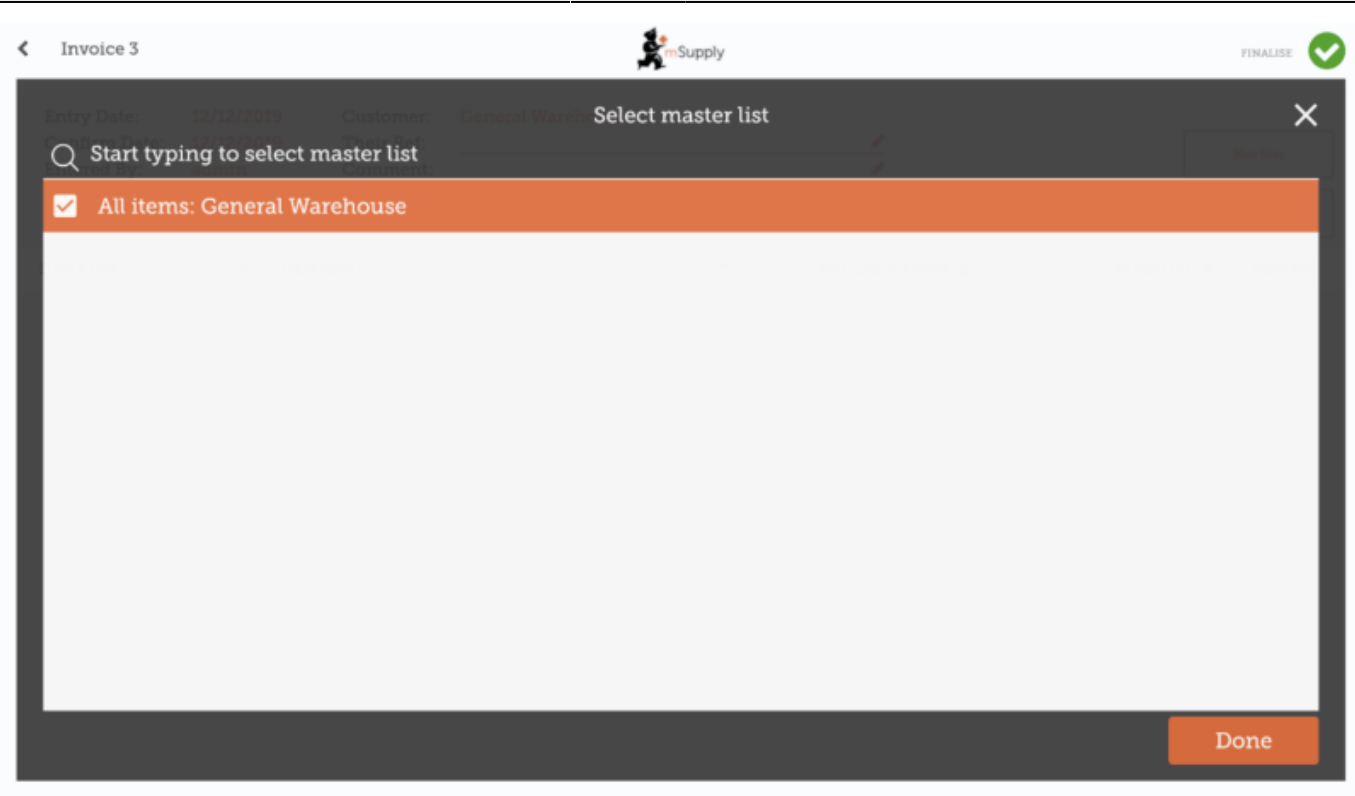

Os itens da(s) Lista(s) Mestre(s) selecionada(s) serão adicionados e apresentados na sua fatura de cliente.

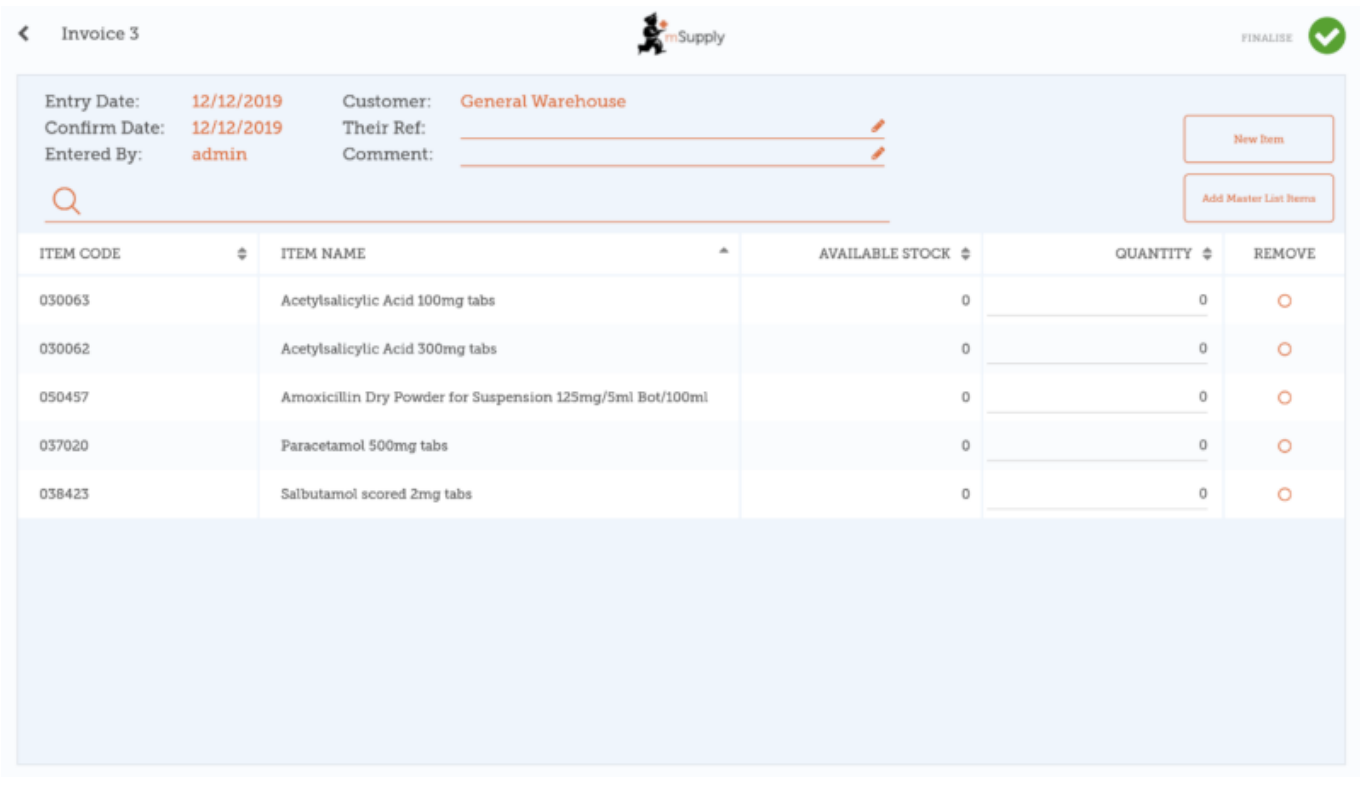

## **Quando você terminar**

Clique no botão **Finalizar** (Finalise) no topo, e depois **Confirmar** (Confirm).

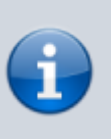

## **O que é uma Lista Mestre?**

Uma **Lista Mestre** (Master List) é uma lista com todos os itens disponíveis para um cliente na sua clinica. Esta lista é definida pelos fornecedores e/ou o Ministério de Saúde.

Anterior: *[Começando a usar](https://wiki.msupply.foundation/pt:mobile:user_guide:getting_started)* | | Próximo: *[Requisições de clientes](https://wiki.msupply.foundation/pt:mobile:user_guide:customer_requisitions)*

From: <https://wiki.msupply.foundation/>- **mSupply Foundation Documentation**

Permanent link: **[https://wiki.msupply.foundation/pt:mobile:user\\_guide:customer\\_inv?rev=1581901549](https://wiki.msupply.foundation/pt:mobile:user_guide:customer_inv?rev=1581901549)**

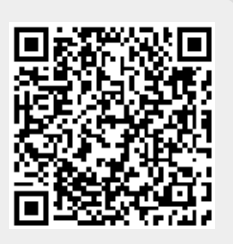

Last update: **2020/02/17 01:05**